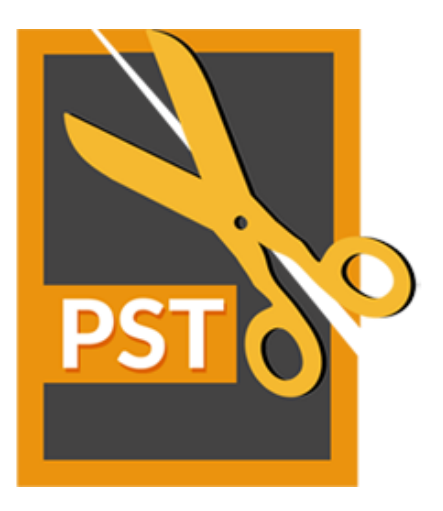

# **Stellar PST Splitter**

**User Guide**

**Version 6.0**

## **Overview**

Microsoft Outlook data is stored in the personal folders file that ends with the PST extension. Almost all the data that one stores in various Outlook folders goes in to the PST file linked with that profile. Outlook PST file, also known as Outlook Data File contains all items like emails, calendars, to-do lists, tasks, journals, notes, contacts. Protecting this data is crucial since it contains confidential, personal and financial information.

One of the major threats to Outlook PST is that of size limit being exceeded. This in turn can cause damage to the PST file. Outlook versions before Outlook 2003, had a size limit of 2GB for the PST files and if the file exceeds this size limit, it can instantly lead to a corruption in the PST file. Inbox Repair Tool or SCAN PST fails to work on such large files.

Some versions of Outlook do allow PST file size to grow up to 20 GB. Due to this, danger of PST file getting corrupted is less probable. Still large PST file will take a longer time to start up as well to switch folders or view mail folders. In fact, as the PST file grows larger in size, there is a gradual degradation in the performance of Outlook.

**Stellar PST Splitter** is a very powerful and robust application that helps you split large PST files into smaller files as per the criteria specified by you.

#### **What's new in this version?**

• Support for MS Outlook 2016

#### **Key Features**

- Splits PST files on the basis of:
	- o Date
	- o Size
	- o Mail ID
	- o Folders
- Allows to split single or multiple files in one operation.
- Saves all your preferences to split files in a batch file.
- You can create your own batch file to automate splitting of multiple files.
- All activities of application are recorded in a log.
- Application doesn't make any changes in the original PST.
- Supports MS Outlook 2003, Outlook 2007, Outlook 2010 and Outlook 2013.

**Note:** Every time a split operation is performed, a new PST file is created without altering the contents and structure of original PST file. Thus **Stellar PST Splitter** never causes any damage to your invaluable original PST file.

## **Installation Procedure**

Before installing the software, check that your system meets the minimum system requirements:

### **Minimum System Requirements:**

- **Processor:** Pentium Class
- **Operating System:** Windows 10 / 8.1 / 8 / 7
- **Memory:** Minimum 1 GB
- **Hard Disk:** 50 MB of Free Space
- **MS Outlook:** 2016, 2013, 2010, 2007, 2003

To install the software, follow these steps:

- Double-click **StellarPSTSplitter.exe** executable file to start installation. **Setup- Stellar PST Splitter** dialog box is displayed.
- Click **Next**. **License Agreement** dialog box is displayed.
- Choose **I accept the agreement** option. **Next** button will be enabled. Click **Next**. **Select Destination Location** dialog box is displayed.
- Click **Browse** to select the destination path where the setup files will be stored. Click **Next**. **Select Start Menu Folder** dialog box is displayed.
- Click **Browse** to provide path for program's shortcuts. Click **Next**. **Select Additional Tasks** dialog box is displayed.
- Choose the check boxes as per your choice. Click **Next**. **Ready to Install** dialog box is displayed.
- Review the entries. Click **Back** if you want to change them. Click **Install** to start installation. The Installing window shows the installation process.
- After completing the process, **Completing the Stellar PST Splitter Setup Wizard** window is displayed. Click **Finish**.

*Note: Clear Launch Stellar PST Splitter check box before clicking Finish to prevent the software from launching.*

# **Launching the Software**

### **To launch Stellar PST Splitter in Windows 10:**

- Click Start icon -> All apps -> **Stellar PST Splitter** -> **Stellar PST Splitter** Or,
- Double click **Stellar PST Splitter** icon on the desktop. Or,
- Click **Stellar PST Splitter** tile on the home screen.

### **To launch Stellar PST Splitter in Windows 8.1 / 8:**

- Click **Stellar PST Splitter** tile on the home screen. Or,
- Double click **Stellar PST Splitter** icon on the desktop.

### **To launch Stellar PST Splitter in Windows 7:**

- Click Start -> Programs -> **Stellar PST Splitter** -> **Stellar PST Splitter**. Or,
- Double click **Stellar PST Splitter** icon on the desktop. Or,
- Click **Stellar PST Splitter** icon in Quick Launch.

## **User Interface**

**Stellar PST Splitter** software has a very easy to use Graphical User Interface. The user interface contains features required for splitting Outlook PST files.

After launching the program, you will see the main user interface as shown below:

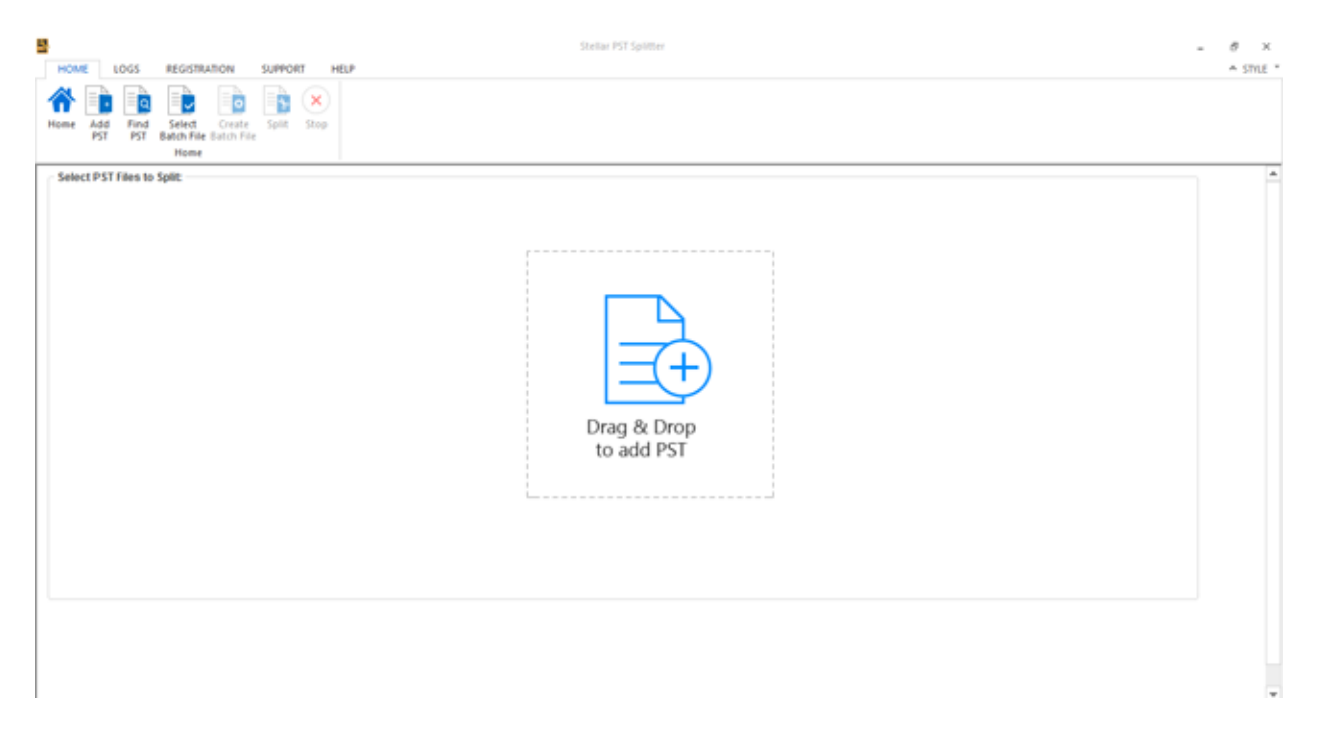

The user interface contains Menus and Buttons that let you access various features of the software with ease.

## **Menus**

## **Home Menu**

#### ی **HOME** LOGS **REGISTRATION SUPPORT HELP** × Q Home Add Find Select Create Split Stop **PST** Batch File Batch File **PST** Home

### **Home**

Use this option to go to the home screen of the software.

#### **Add PST**

Use this option to add the PST files which you want to split.

### **Find PST**

Use this option to search PST files from the system.

### **Select Batch File**

Use this option to select already created batch file from the system.

### **Create Batch File**

Use this option to create your own batch file to automate splitting of multiple files.

### **Split**

Use this option to split single or multiple PST files.

#### **Stop**

Use this option to stop the split process.

**Logs Menu**

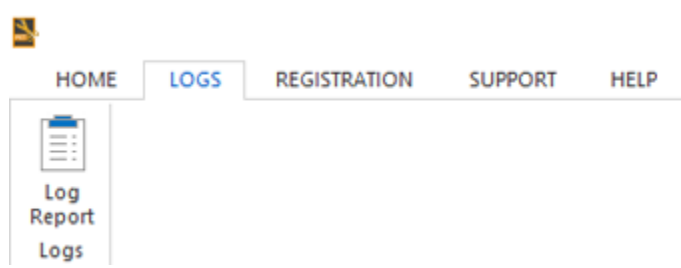

## **Registration Menu**

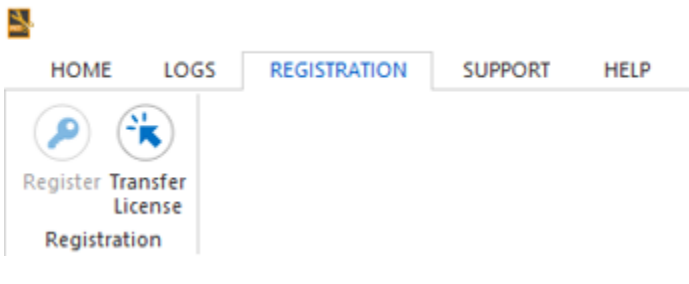

## **Log Report**

Use this option to view / save the log report.

### **Register**

Use this option to register the software after purchasing.

### **Transfer License**

Use this option to transfer the license of the registered software to another computer.

## **Support Menu**

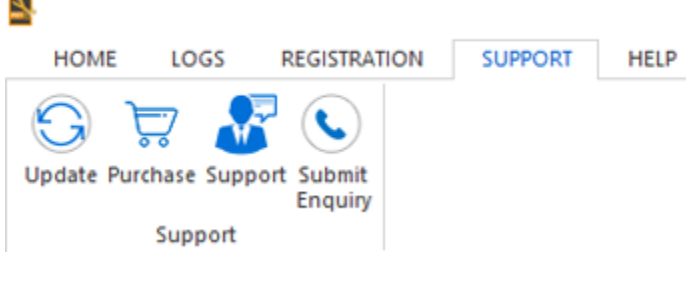

### **Update**

Use this option to check for both, latest minor and major versions available online.

### **Purchase**

Use this option to [buy](https://www.stellarinfo.com/email-repair/pst-splitter/buy-now.php) **Stellar PST Splitter**.

### **Support**

Use this option view the [support page](http://www.stellarinfo.com/support/) of [stellarinfo.com](http://www.stellarinfo.com/)

### **Submit Enquiry**

Use this option to [submit enquiry](http://www.stellarinfo.com/support/enquiry.php) to [stellarinfo.com](http://www.stellarinfo.com/)

### **Help Menu**

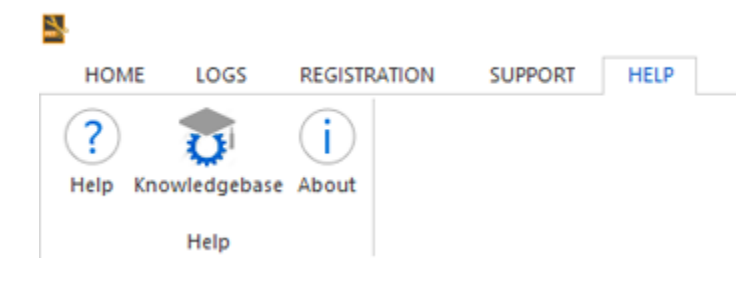

#### **Help**

Use this option to view the help manual for the software.

### **Knowledgebase**

Use this option to visit **Knowledgebase** articles of [stellarinfo.com](http://www.stellarinfo.com/)

### **About**

Use this option to read information about the software.

## **Style Menu**

A Style

Office 2013 White Theme Office 2013 Light Gray Theme

Office 2013 Dark Gray Theme

Office 2016 Colorful Theme

Office 2016 Dark Gray Theme

Office 2016 White Theme ٠

### **Style**

Use this option to switch between various themes for the software, as per your choice.

## **Buttons**

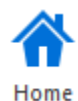

Click this button to go to the Home screen of the software.

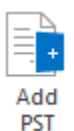

Click this button to add the PST files which you want to split.

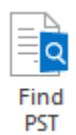

Click this button to search PST files from the system.

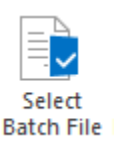

Click this button to select already created batch file from the system.

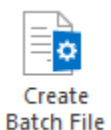

Click this button to create your own batch file to automate splitting of multiple files.

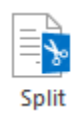

Click this button to split single or multiple PST files.

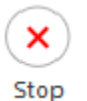

Click this button to stop the split process.

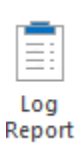

Click this button to view / save the log report.

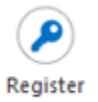

Click this button to register the software after purchasing.

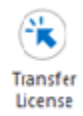

Click this button to transfer the license of the registered software to another computer.

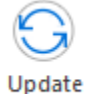

Click this button to check for both, latest minor and major versions available online.

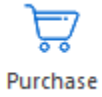

Click this button to [buy](https://www.stellarinfo.com/email-repair/pst-splitter/buy-now.php) **Stellar PST Splitter** software.

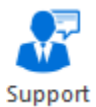

Click this button to view the support page of stellarinfo.com.

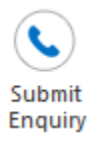

Click this button to submit enquiry to stellarinfo.com.

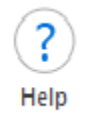

Click this button to view the help manual for the software.

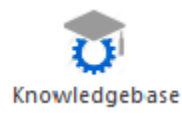

Click this button to visit Knowledgebase articles of stellarinfo.com.

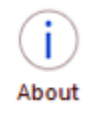

Click this button to read information about the software.

## **Ordering the Software**

Click<https://www.stellarinfo.com/split-pst-file.php> to know more about **Stellar PST Splitter**.

To purchase the software online, please visit [https://www.stellarinfo.com/email-repair/pst-splitter/buy](https://www.stellarinfo.com/email-repair/pst-splitter/buy-now.php)[now.php](https://www.stellarinfo.com/email-repair/pst-splitter/buy-now.php)

Alternatively, click on **Purchase** icon in **Support Menu** on **Menu Bar** to purchase the software online.

Select either of the methods given above to purchase the software.

Once the order is confirmed, a registration key will be sent to you through e-mail, which would be required to activate the software.

## **Registering the Software**

The demo version is just for evaluation purpose and must be eventually registered to use the full functionality of the software. The software can be registered using the Registration Key which you will receive via email after purchasing the software.

### **To register the software:**

- 1. Run demo version of **Stellar PST Splitter** software.
- 2. On **Registration** menu, click **Register** option. *Register* window is displayed as shown below.

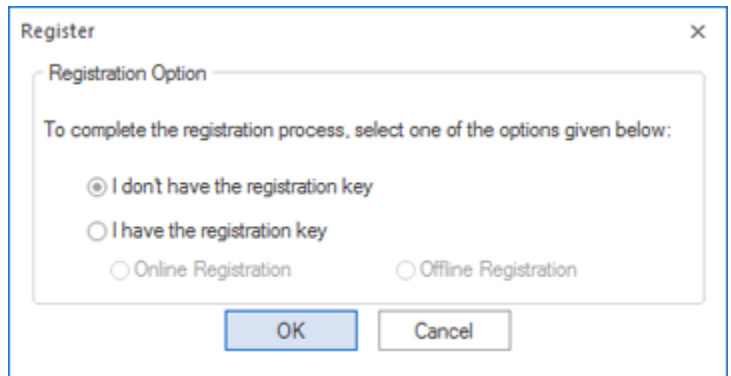

3. Choose 'I don't have the registration key' (Use this option if you have not purchased the product) or select 'I have the registration key' (Use this option if you have already purchased the product).

**To register the software, when you do not have a registration key, follow the steps given below:**

- 1. In the *Register* window, select '**I don't have the registration key**' option. Click **OK**, to go online and purchase the product.
- 2. Once the order is confirmed, a Registration Key will be sent to the email provided at the time of purchase.
- 3. In the *Online Registration* window, type the **Registration Key** and click **Register** button (Please ensure that you have an active Internet connection).

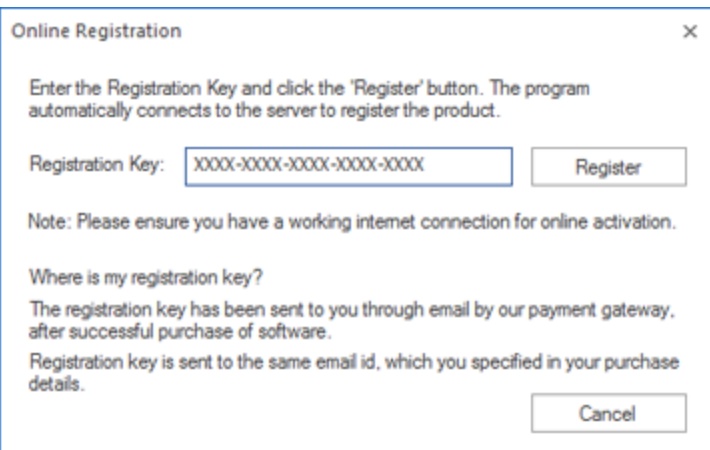

4. ' *Activation Completed* ' message is displayed after the process is completed successfully. Click **OK**.

#### **To register the software, when you have a key, follow the steps given below:**

- 1. In the *Register* window, select '**I have the registration key**' option.
- 2. You can choose either 'Online Registration' (Use this option to register the software over Internet) or 'Offline Registration' (Use this option to register the software manually / through e-mail if for any reason, Internet connection is unavailable).
- **Online Registration**

Online Registration is possible only when an active Internet connection is available.

- o **To register the software online**:
	- 1. From the *Register* window, select **Online Registration**. Click **OK**.

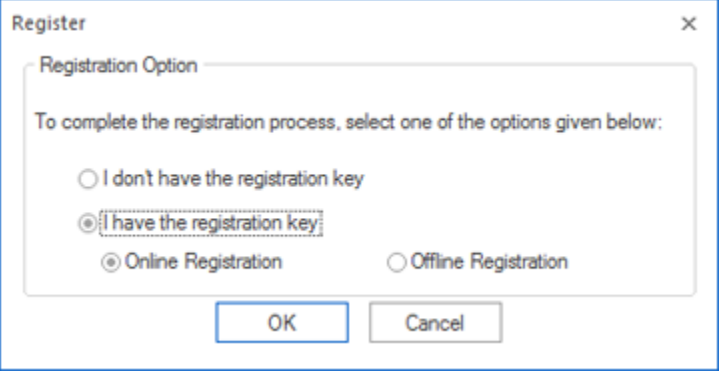

2. An **Online Registration** dialog box will appear.

3. Type the **Registration Key** (received through email after purchasing the product) in the field of Registration Key. Click **Register**.

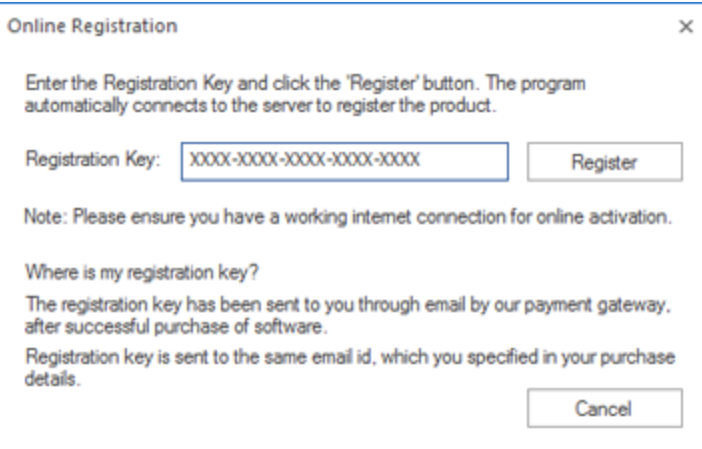

4. The software would automatically communicate with the license server to verify the entered key. If the key you entered is valid, software will be registered successfully.

### **Offline Registration**

Offline Registration enables you to register the product when your computer does not have an Internet connection.

### o **To register the software offline**:

1. From the *Register* window, select **Offline Registration**. Click **OK**.

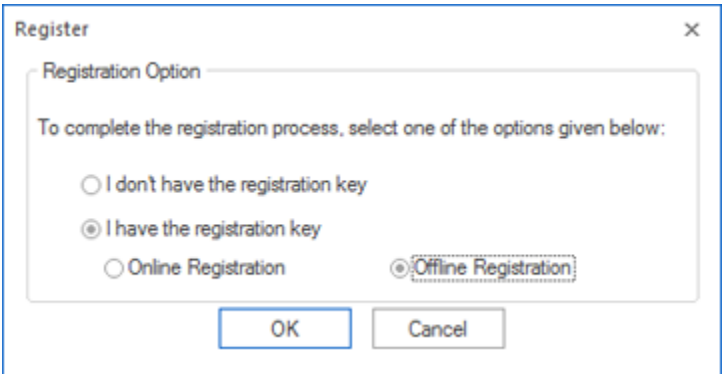

2. An **Offline Registration** dialog box will appear displaying **Registration ID** in its respective field.

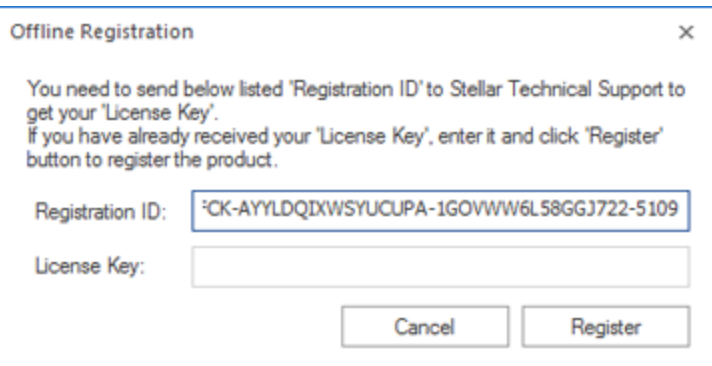

- 3. To get your License Key, which is required to register the software manually, you need to mail the listed **Registration ID** to [support@stellarinfo.com.](mailto:support@stellarinfo.com)
- 4. A License Key will be sent to your email address after verifying the Registration ID and purchase details by *Stellar Technical Support*.
- 5. After receiving the License Key, open **Stellar PST Splitter**. In *Register* window, select '**I have the registration key**'.
- 6. Select **Offline Registration** and click **OK**.
- 7. Enter the **License Key** received through email in the field of License Key.

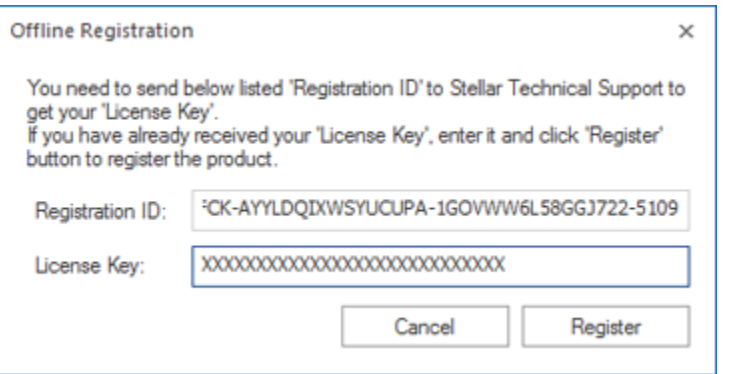

8. Click **Register** to activate the software. A confirmation message is displayed if a valid key is entered. Click **OK**.

## **Transfer License**

**Stellar PST Splitter** allows you to transfer the license of the registered software to another computer on which you want to run the software with full functionality. This operation deactivates the product on your current computer so it can be reactivated on the new computer.

**To transfer a software license from one computer to another, please follow the specific steps below:**

### **On Target Computer:**

- 1. Run demo version of the software.
- 2. In **Registration** Menu on Menu Bar, click **Register**. A new dialog appears.
- 3. From the *Register* window, select **Offline Registration**. Click **OK**.
- 4. An **Offline Registration** dialog box will appear displaying **Registration ID** in its respective field.

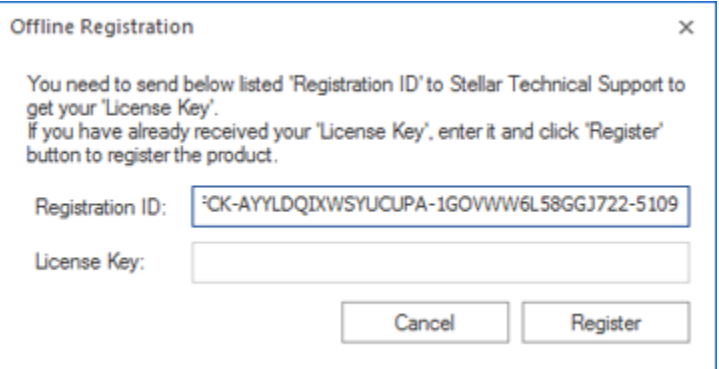

### **On Source Computer:**

- 1. Run registered version of **Stellar PST Splitter** software.
- 2. In **Registration** Menu on Menu Bar, click **Transfer License**.

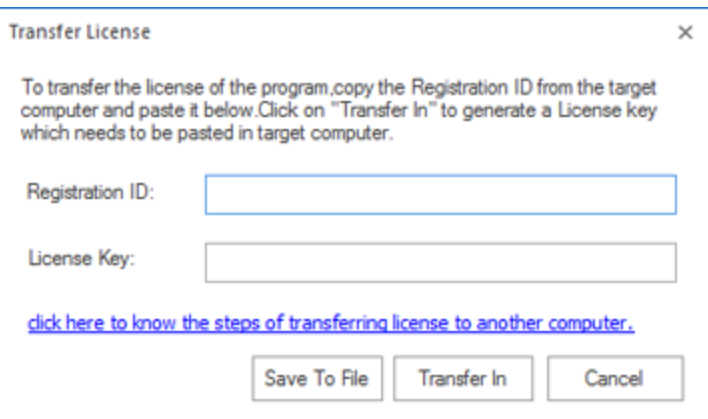

- 3. Copy the **Registration ID** displayed on the Target Computer in the field of Registration ID on the Source Computer.
- 4. To get your License Key, click **Transfer In** button on Source Computer. This will generate a License Key.

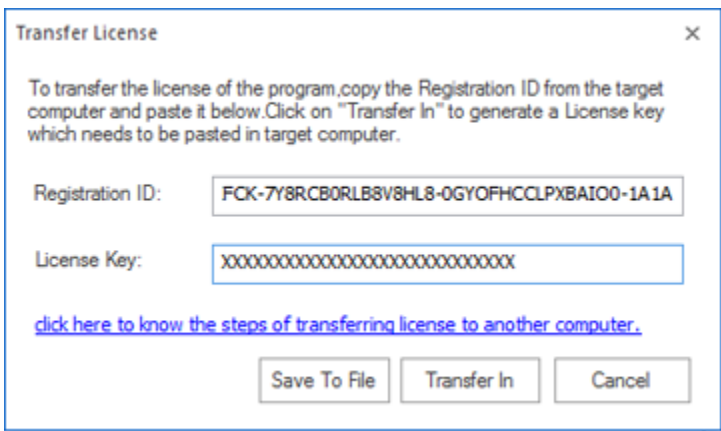

- 5. You can also save the License Key generated on the source computer. Click **Save to File** button to save the Registration ID and the License Key. In **Browse for Folder** dialog box, select the location where you want to save the details. Click **OK**.
- 6. ' *License Key has been saved successfully* ' message is displayed after the saving process is completed successfully. Click **OK**.

This will deactivate the product on Source Computer and you will no longer be able to use the software anymore on this computer.

#### **On Target Computer:**

1. Type the **License Key** which you have generated on the Source Computer in the provided field of License Key.

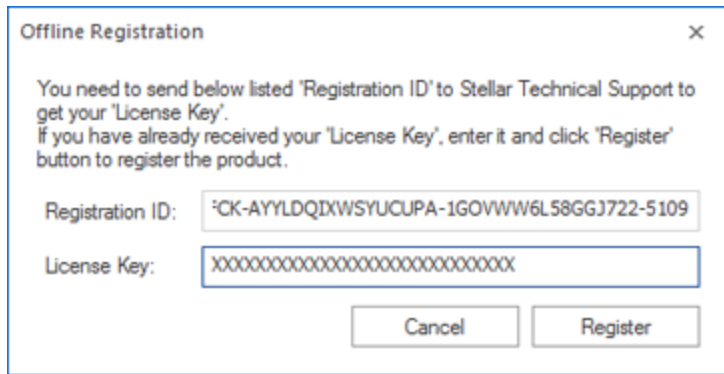

- 2. Click **Register** to complete the activation process.
- 3. ' *Activation Completed* ' message is displayed after the process is completed successfully. Click **OK**.

# **Updating the Software**

Stellar releases periodical software updates for **Stellar PST Splitter** software. You can update the software to keep it up-to-date. These updates can add a new functionality, feature, service, or any other information that can improve the software. Update option of the application is capable of checking for latest updates. This will check for both latest minor and major versions available online. You can easily download minor version through the update wizard. However, the major version, if available, has to be purchased. While updating the software, it's recommended to close all the running programs. Note that demo version of the software cannot be updated.

### **To update Stellar PST Splitter:**

- Click **Update** icon from **Support Menu**.
- **Stellar Update Wizard** window opens. Click **Next**. The wizard will search for latest updates, and if it finds any new updates, a window will pop up indicating its availability.
- Click **Next** and the software will download the files from the update server. When the process is complete, the software will upgrade to the latest version.

### **Live Update may not happen due to following reasons:**

- Internet connection failure
- Updates are not available
- Unable to download configuration files
- Unable to locate updated files or version
- Unable to locate executable file

*Note: If a major version is available, you need to purchase the software in order to upgrade it.* 

# **Stellar Support**

Our Technical Support professionals will give solutions for all your queries related to Stellar products.

You can either call us or go online to our support section at<http://www.stellarinfo.com/support/>

For price details and to place the order, click [https://www.stellarinfo.com/email-repair/pst-splitter/buy](https://www.stellarinfo.com/email-repair/pst-splitter/buy-now.php)[now.php](https://www.stellarinfo.com/email-repair/pst-splitter/buy-now.php)

Chat Live with an **Online** technician at<http://www.stellarinfo.com/>

Search in our extensive **Knowledge Base** at<http://www.stellarinfo.com/support/kb/>

Submit enquiry at<http://www.stellarinfo.com/support/enquiry.php>

Send e-mail to **Stellar Support** at [support@stellarinfo.com](mailto:support@stellarinfo.com)

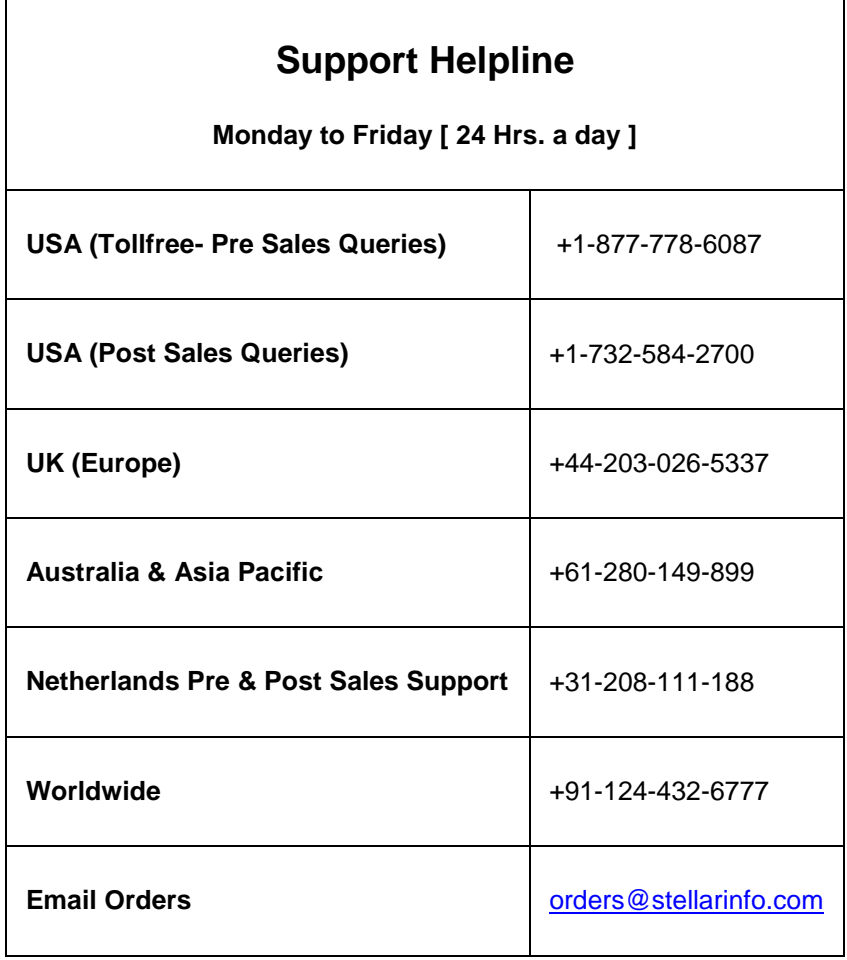

# **Add PST Files**

To start the split process, you need to add files to the **Stellar PST Splitter** software. You can add a single file or multiple files to the software.

### **To add PST files:**

- Run **Stellar PST Splitter**.
- From the **Home** menu, click **Add PST** icon. *Open* dialog box will appear. Browse and select the desired file and then click **Open**.

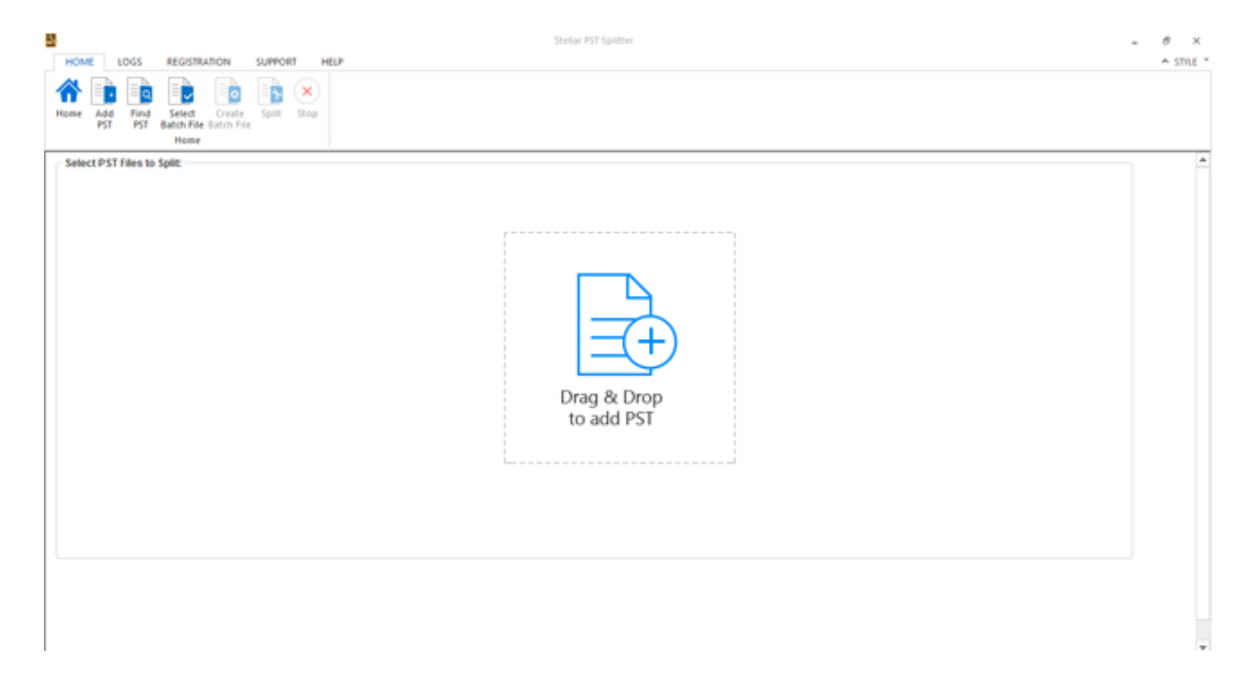

Or,

 Click **Drag & Drop to add PST** button on the main interface. An *Ope*n dialog appears, choose the location from where you want to select the file. Click **Open** button.

Or,

Open Windows Explorer to Drag & Drop the desired file(s) to the application.

## **Find PST Files**

**Stellar PST Splitter** allows you to find PST files in your computer's hard drive, in case you don't know their location. With the help of 'Find PST' option, you can find PST files in any folder, subfolder or an entire volume in your system.

### **To Find a PST File:**

- Run **Stellar PST Splitter** application.
- From the **Home** Menu, click **Find PST**.
- In **Browse for Folder** dialog box, select the drive or folder you want to search for PST files. Click **OK**.
- After the search is finished, a list of PST files found in the selected drive or folder is shown on the left side of the screen.

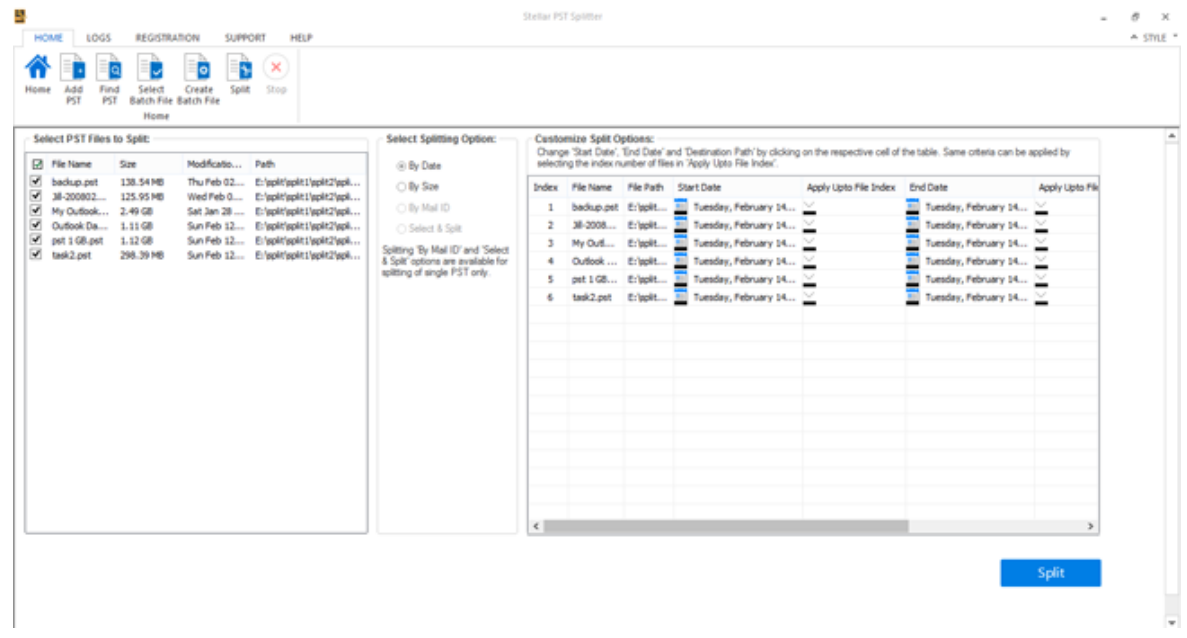

- Select files you wish to split from this list.
- From the middle pane of the screen, specify the criteria based on which you want to split your PST.

# **Splitting Options**

**Stellar PST Splitter** provides you different features to split your large PST file into smaller PSTs. Each option is described below, in detail. Every time a split operation is performed, a new PST file is created without altering the contents and structure of original PST file. Thus **Stellar PST Splitter** never causes any damage to your invaluable original PST file.

- **Split Single PST File**
- **Split Multiple PST Files**

# **Split Single PST File**

**Split Single File:** This option allows you to split single large PST file into smaller files. It gives 4 different options to select from, based on which a file can be split:

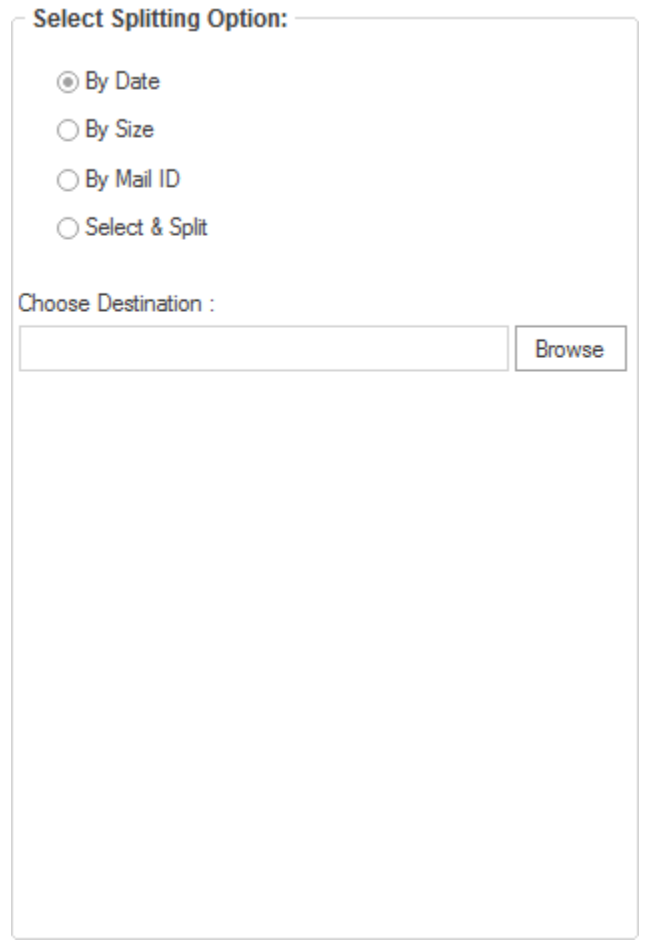

#### **Split By Date**

Split By Date option is used when user wants to split a PST file based on a date range specified by user. User can specify to create a new PST file of all mails sent or received in last 'x' number of months or mails sent or received in a specified date range.

Click here to know how to split single file based on date range.

#### **Split by Size**

You can create small PST files of a large PST file according to the size specified in this option. For example a 5 GB PST file can be split into five smaller PST files of 1 GB each. Click here to know how to split single file based on size.

#### **Split By Mail ID**

This option creates a new PST file with all the mails having a specified Mail ID in either 'To', 'CC' or 'BCC' field.

Click here to know how to split single file based on Email ID.

#### **Select & Split**

User can select one or more folders and a new PST is created comprising only the folders that were selected by the user.

Click here to know how to split single file based on folder selection.

# **Split Single PST By Date Criteria**

**To split single PST file by date criteria, please follow the procedure as described below:**

- Start **Stellar PST Splitter** application.
- Add PST File which you want to split.
- **Stellar PST Splitter** application window shows a three-pane window. The PST File you added will be listed in the left-pane.
- From '**Select Splitting Option**' section in the middle pane of the screen, select **By Date** option.
- Click **Browse** and select the location where you want to save the PST File. Click **OK**.
- From '**Date Range**' section in the right pane of the screen,
	- o Select **In last** radio option if you want to split the PST file according to months. All e-mails that are send and received in the specified months will be stored in the splitted PST file.
	- o Select **Between** radio option if you want to split the PST file according to a specific time period. All e-mails from the specific time period will be stored in the splitted PST file. Select the start and end date from the list boxes.

User can specify to create a new PST file of all mails sent or received in last 'x' number of months or mails sent or received in a specified date range.

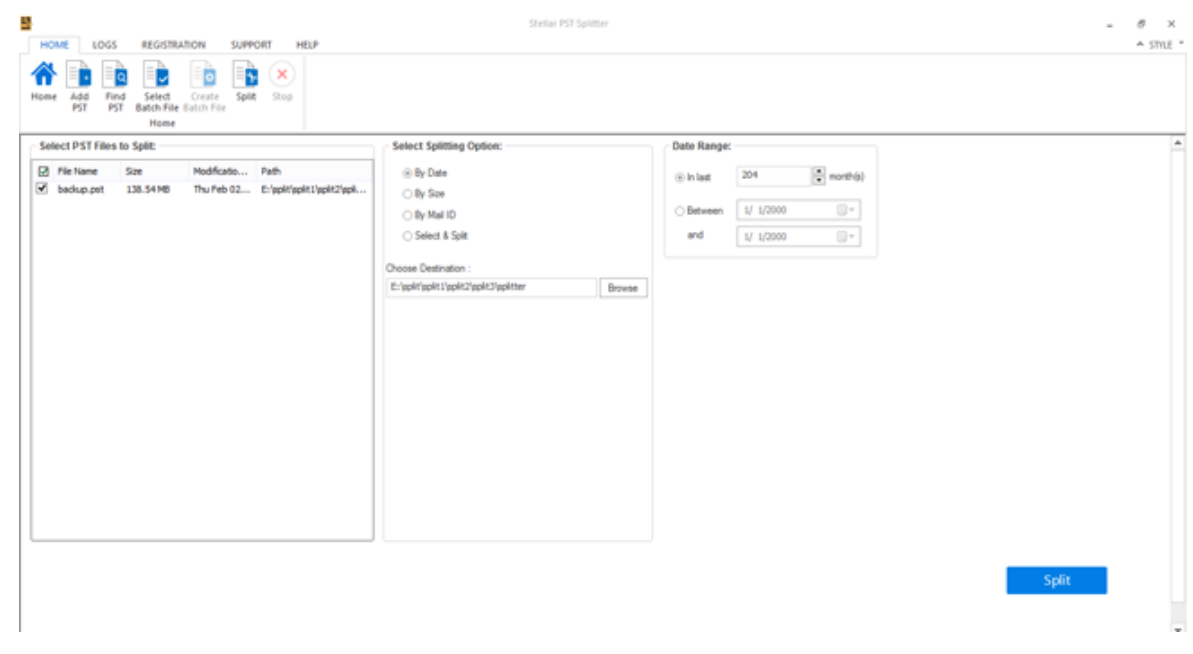

Onwards this click on '**Split**' to start the process.

 'Splitting completed' message is displayed after the process is completed successfully. Click **OK**. The PST file will be saved at your specified location.

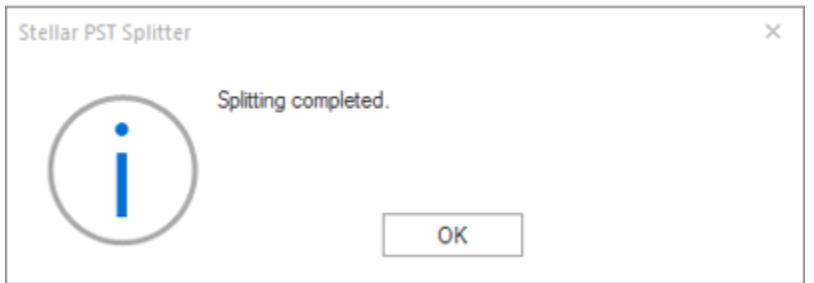

 Once the process is complete, you need to specify the path where a log can be saved for the split operation. This will help you to check the operation activities performed on your PST file.

# **Split Single PST By Size**

**Split By Size** option allows you to create small PST files of your bigger PST by specifying the size of each PST file. The size of PST file can be between 1 GB to 10 GB.

**To split single PST file by size, please follow the procedure as described below:**

- Start **Stellar PST Splitter** application.
- Add PST File which you want to split.
- **Stellar PST Splitter** application window shows a three-pane window. The PST File you added will be listed in the left-pane.
- From '**Select Splitting Option**' section in the middle pane of the screen, select **By Size** option.
- Click **Browse** and select the location where you want to save the PST File. Click **OK**.
- From '**Specify Size**' section in the right pane of the screen, specify size of each PST slice that you want to create from larger PST. Size range can be from 1 GB to 10 GB.

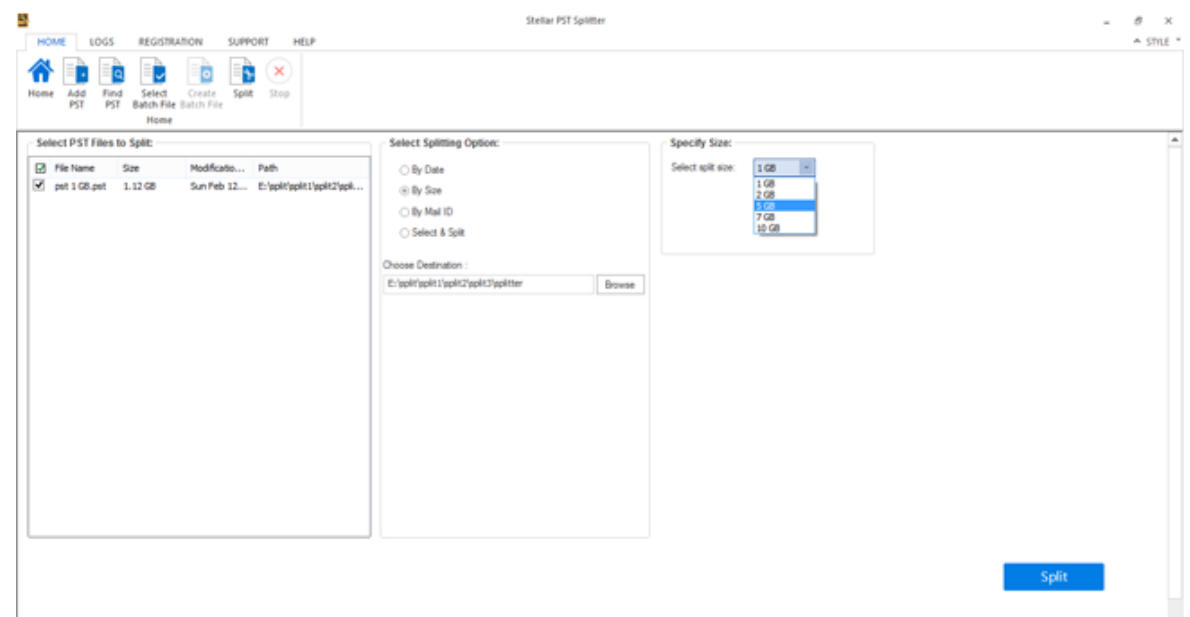

- Onwards this click on '**Split**' to start the process.
- 'Splitting completed' message is displayed after the process is completed successfully. Click **OK**. The PST file will be saved at your specified location.

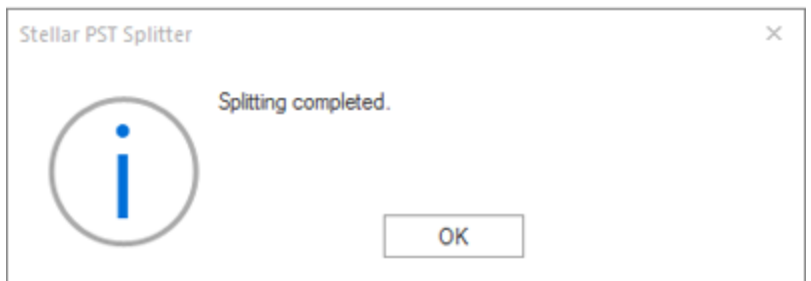

 Once the process is complete, you need to specify the path where a log can be saved for the split operation. This will help you to check the operation activities performed on your PST file.

**Note**: In demo version of the software, the size of the splitted PST file will not be more than 250 MB.

# **Split Single PST By Mail ID**

**To split single PST file by mail id, please follow the procedure as described below:**

- Start **Stellar PST Splitter** application.
- Add PST File which you want to split.
- **Stellar PST Splitter** application window shows a three-pane window. The PST File you added will be listed in the left-pane.
- From '**Select Splitting Option**' section in the middle pane of the screen, select **By Mail ID** option.
- A new dialog appears prompting you to proceed to the splitting process.
- Click **Yes** to start the process of scanning the PST file. Once the scanning is complete, application will display a list of all mail ids found in the file in the right pane of the screen.
- Select e-mail ids under Mail IDs scroll box to split the PST file according to e-mail ids. Alternatively, you can also use the Select All / Unselect All buttons to select / unselect all the email ids.
- Click **Browse** and select the location where you want to save the PST File. Click **OK**.

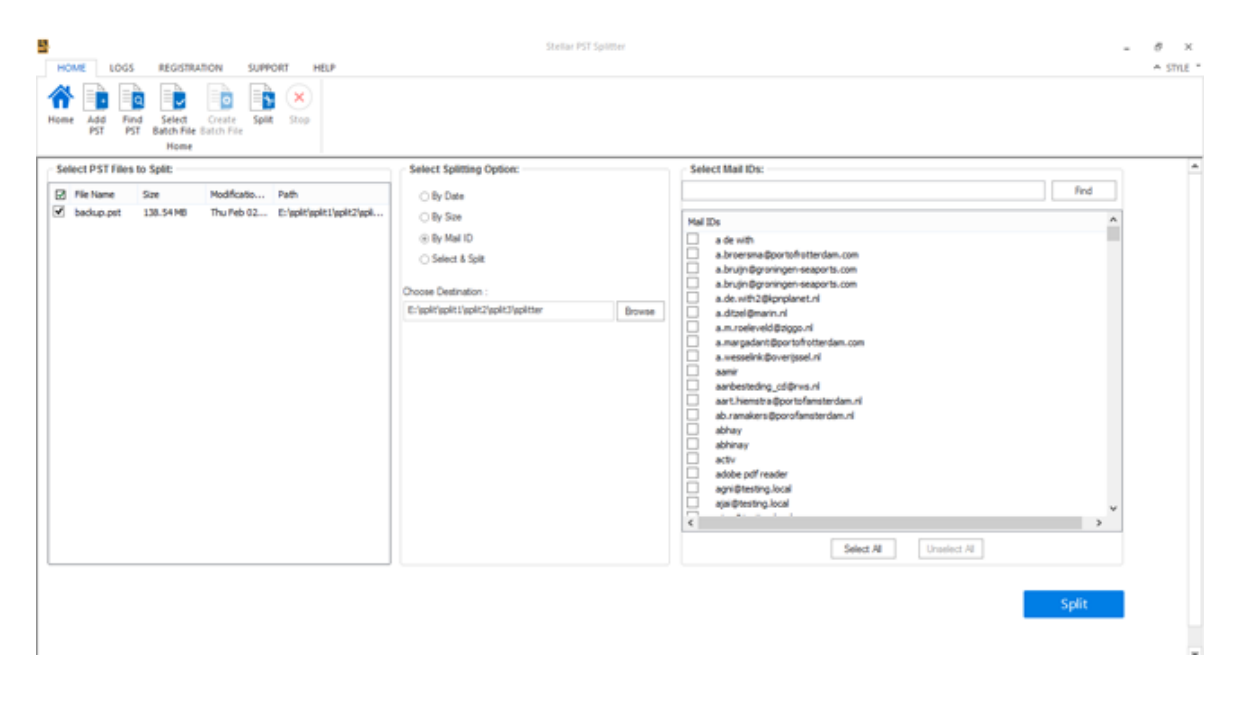

- Onwards this click on '**Split**' to start the process.
- 'Splitting completed' message is displayed after the process is completed successfully. Click **OK**. The PST file will be saved at your specified location.

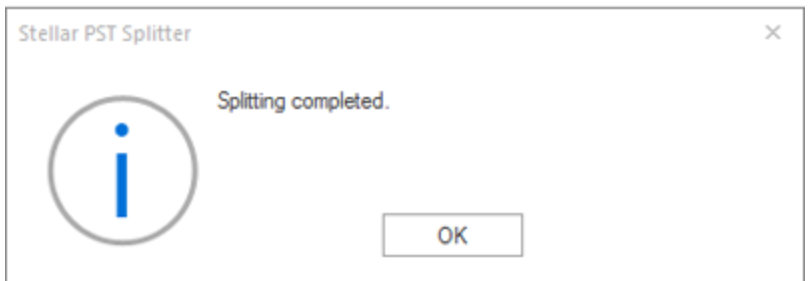

 Once the process is complete, you need to specify the path where a log can be saved for the split operation. This will help you to check the operation activities performed on your PST file.

# **Split Single PST By Selecting Folders**

You can select one or more mail folders and create a new PST consisting of selected items only. To split single PST file by extracting selected items, please follow the procedure as described below.

- Start **Stellar PST Splitter** application.
- Add PST File which you want to split.
- **Stellar PST Splitter** application window shows a three-pane window. The PST File you added will be listed in the left-pane.
- From '**Select Splitting Option**' section in the middle pane of the screen, click **Select & Split** option.
- A new dialog appears prompting you to proceed to the splitting process.
- Click **Yes** to start the process of scanning the PST file. Once the scanning is complete, application will display a list of all folders found in the file in the right pane of the screen.
- From '**Select Folders**' section in the right pane of the screen, select the folders that you want to be used as split criteria for the file.
- Click **Browse** and select the location where you want to save the PST File. Click **OK**.

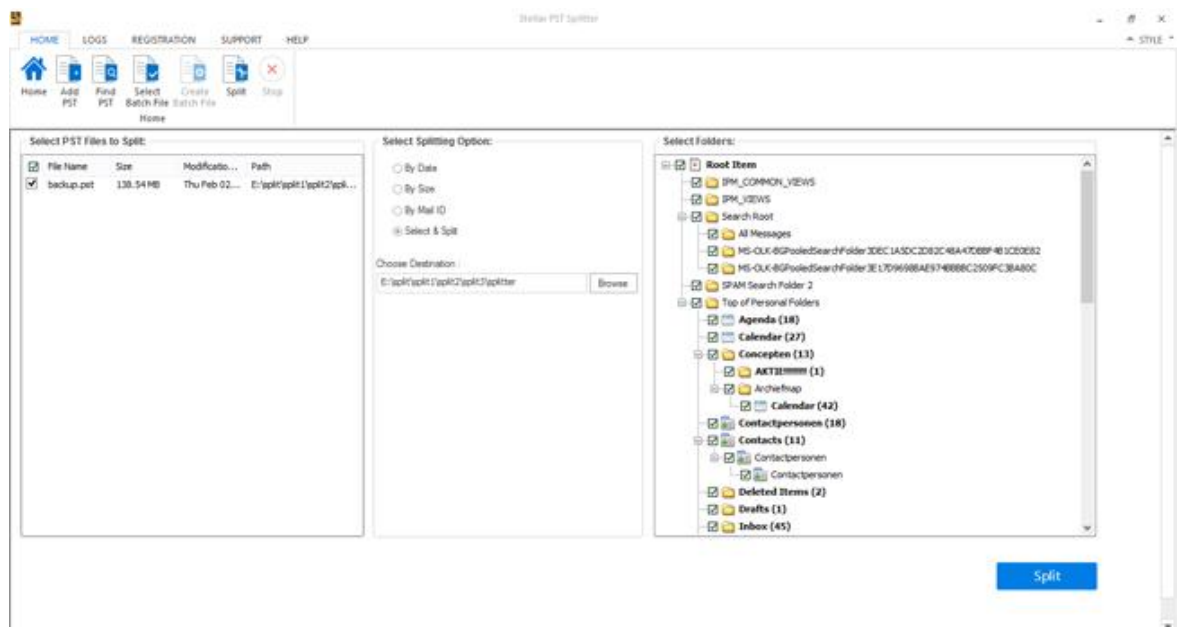

- Onwards this click on '**Split**' to start the process.
- 'Splitting completed' message is displayed after the process is completed successfully. Click **OK**. The PST file will be saved at your specified location.

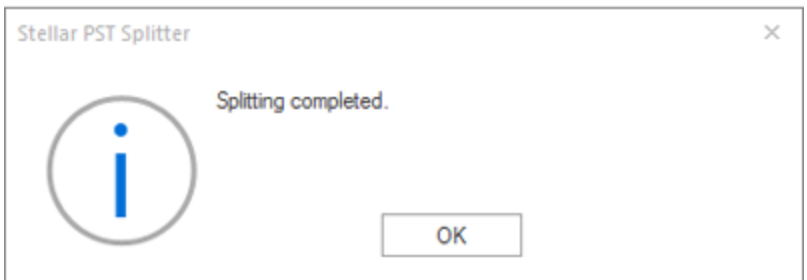

 Once the process is complete, you need to specify the path where a log can be saved for the split operation. This will help you to check the operation activities performed on your PST file.

# **Split Multiple PST Files**

**Split Multiple Files:** Multiple PST files can be split in a single operation. User can add PST files saved at multiple locations or can add a folder with multiple files stored in that folder. A batch file can also be selected to start split operation. It gives two different options to split a group of PST files:

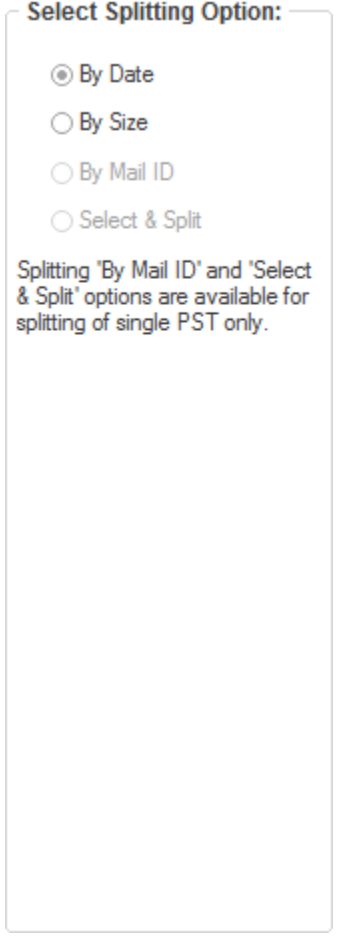

#### **Split By Date**

This option allows you to split multiple PST files based on specified time duration. You can select multiple PST files saved at different locations or select a folder containing multiple PST files. Click here to know how to split multiple files based on date range.

### **Split By Size**

This option allows you to split multiple PST files based on specified size. You can select multiple PST files saved at different locations or select a folder containing multiple PST files. Click here to know how to split multiple files based on size.

# **Split Multiple PST Files By Date**

You can select and split multiple PST files stored in a folder. To split multiple PST files, please follow the procedure as described below.

- Start **Stellar PST Splitter** application.
- Add PST File(s) which you want to split.
- **Stellar PST Splitter** application window shows a three-pane window. The PST File you added will be listed in the left-pane.
- From '**Select Splitting Option**' section in the middle pane of the screen, select **By Date** option.

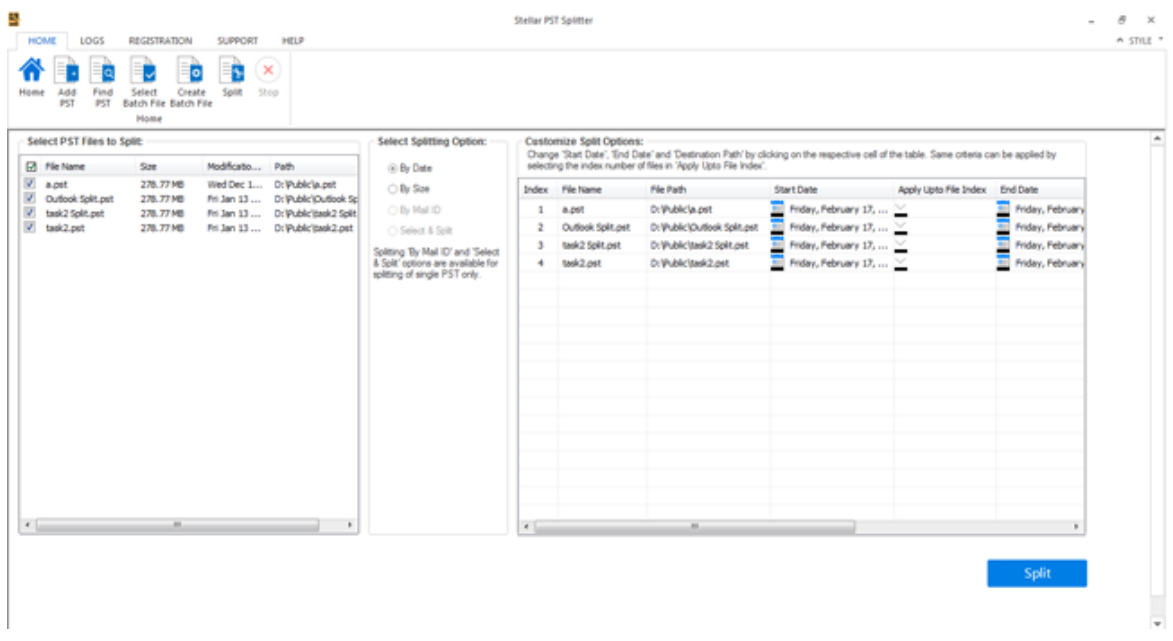

- '**Customize Split Options**' section in the right pane of the screen displays the criteria to be set as Index, File Name, File Path, Start Date, End Date, Apply Upto File Index and Destination Path.
- You can specify date range and destination path for each file individually. Application also has an option to apply common settings to a group of files.
- Specify the start date of the date range by clicking on '**Start Date**' column. You can apply the same start date to other files by selecting the index number in '**Apply Upto File Index**' column. For example if same start date is to be applied upto third file in the list then select the value 3 in 'Apply Upto File Index' column.

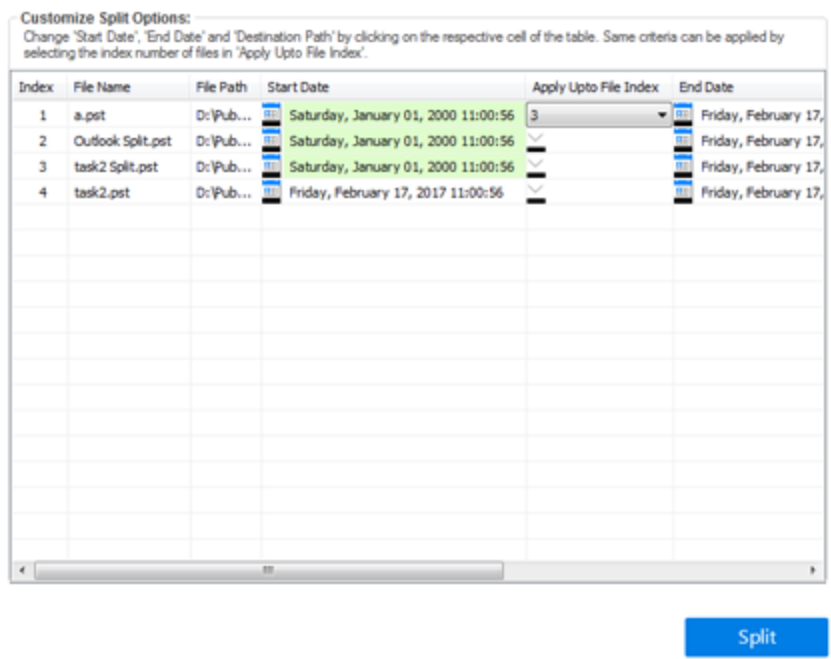

 Specify the end date of the date range by clicking on '**End Date**' column. You can apply the same end date to other files by selecting the index number in '**Apply Upto File Index**' column. For example if same end date is to be applied upto second file in the list then select the value 2 in 'Apply Upto File Index' column.

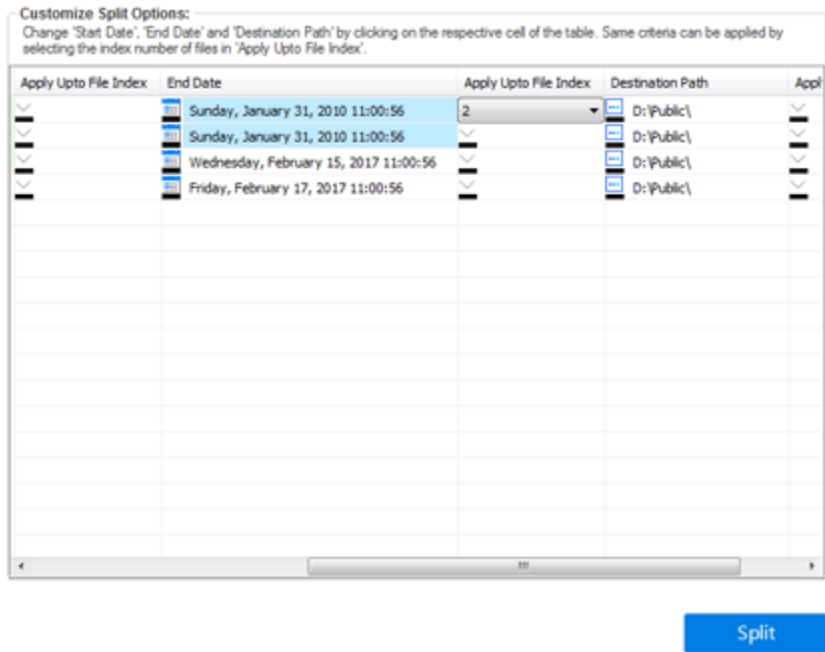

 If you want to change destination location of a file then click on the '**Destination Path**' column and select a new destination. You can select the same destination path for a group of files by selecting the index number in '**Apply Upto File Index**', column. For example if same destination

path is to be selected for all files in the list then select the value 4 in 'Apply Upto File Index' column.

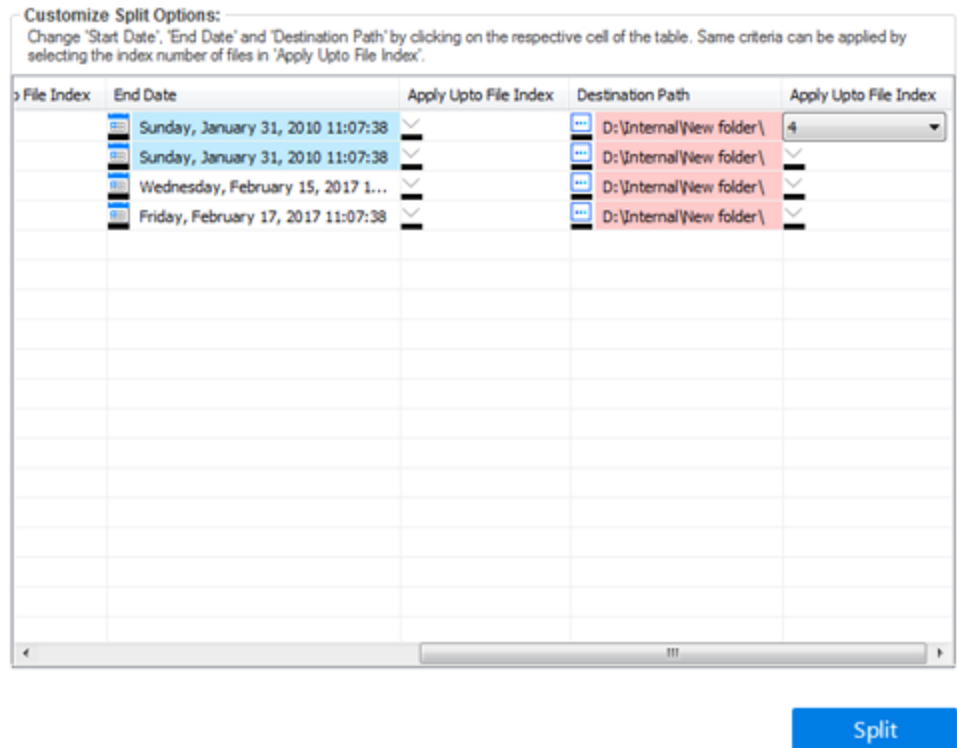

- Onwards this click on '**Split**' to start the process.
- 'Splitting completed' message is displayed after the process is completed successfully. Click **OK**. The PST file will be saved at your specified location.

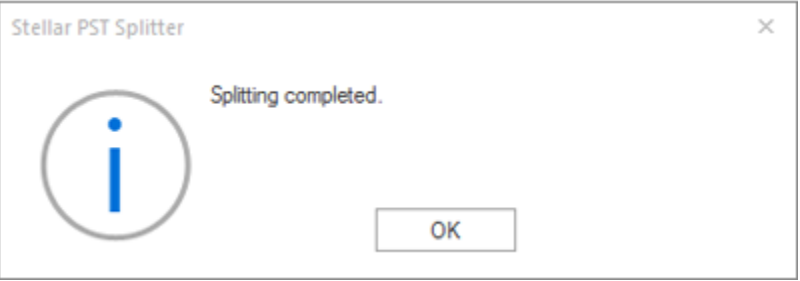

# **Split Multiple PST Files By Size**

- Start **Stellar PST Splitter** application.
- Add PST File(s) which you want to split.
- **Stellar PST Splitter** application window shows a three-pane window. The PST File you added will be listed in the left-pane.
- From '**Select Splitting Option**' section in the middle pane of the screen, select **By Size** option.

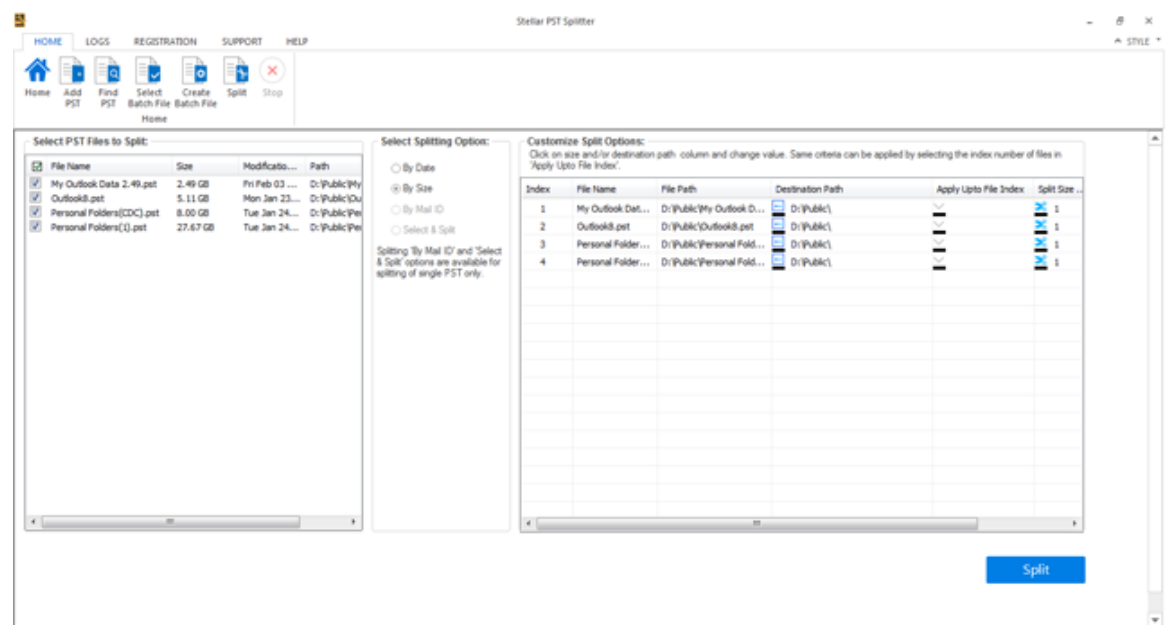

- '**Customize Split Options**' section in the right pane of the screen displays the criteria to be set as Index, File Name, File Path, Apply Upto File Index, Split Size and Destination Path.
- You can specify size and destination path for each file individually. Application also has an option to apply common settings to a group of files.
- Specify the size of the new PST files by clicking on '**Split Size**' column. You can apply the same size criteria to other files by selecting the index number in '**Apply Upto File Index**' column. For example if same size of new PST files are to be created from upto third file in the list then select the value 3 in 'Apply Upto File Index' column.

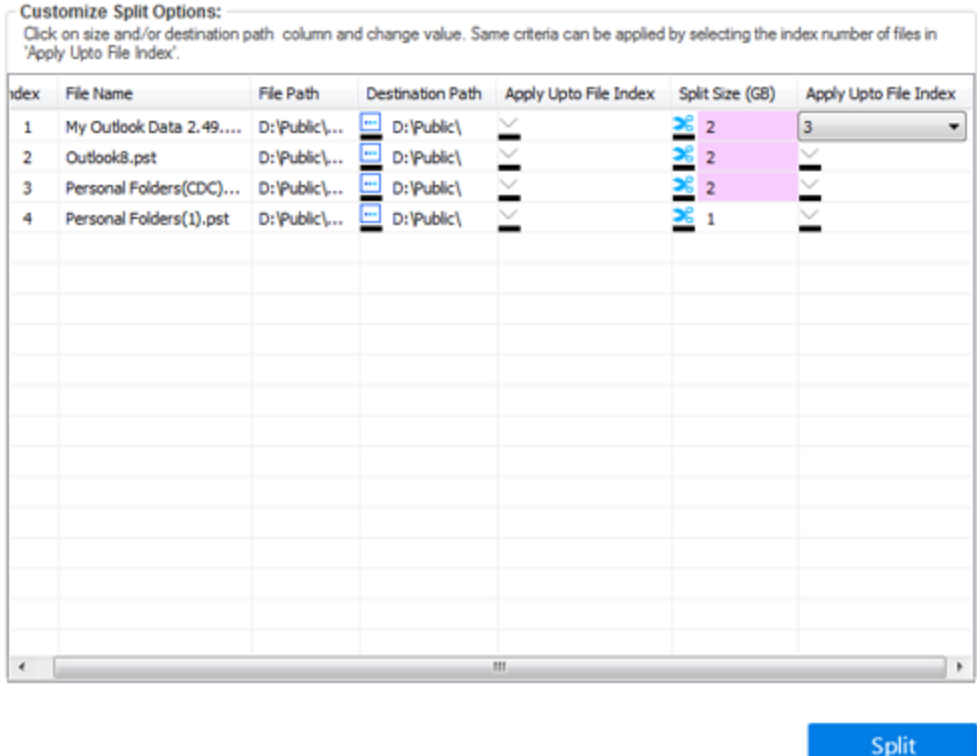

 If you want to change destination location of a file then click on the '**Destination Path**' column and select a new destination. You can select the same destination path for a group of files by selecting the index number in 'Apply Upto File Index', column. For example if same destination path is to be selected for all files in the list then select the value 4 in 'Apply Upto File Index' column.

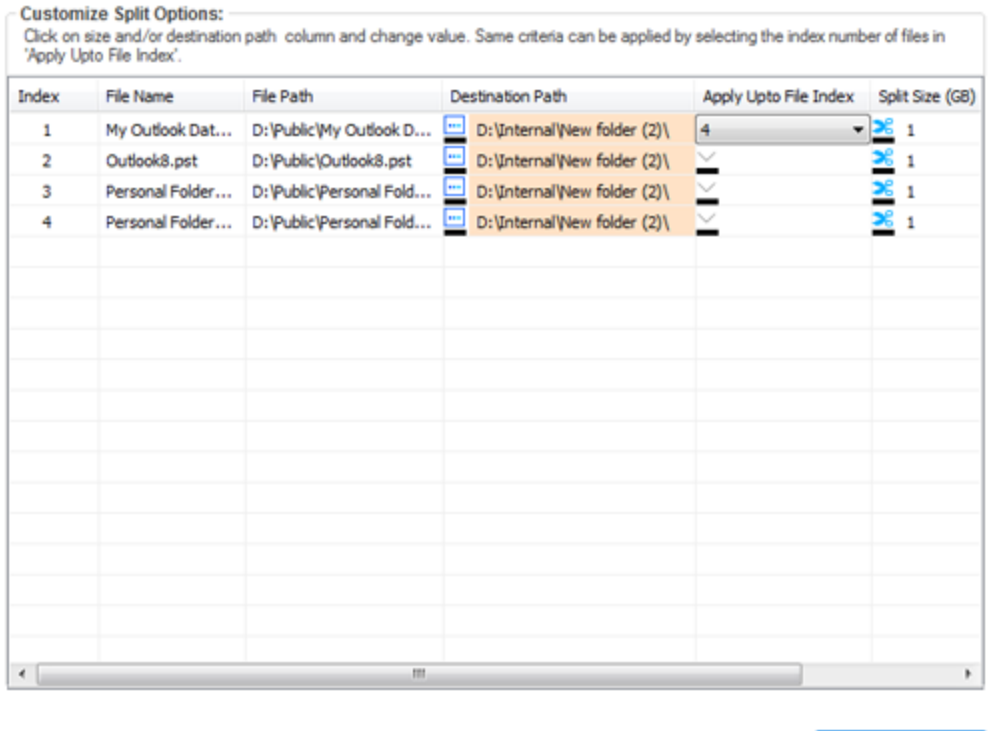

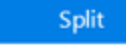

- Onwards this click on '**Split**' to start the process.
- 'Splitting completed' message is displayed after the process is completed successfully. Click **OK**. The PST file will be saved at your specified location.

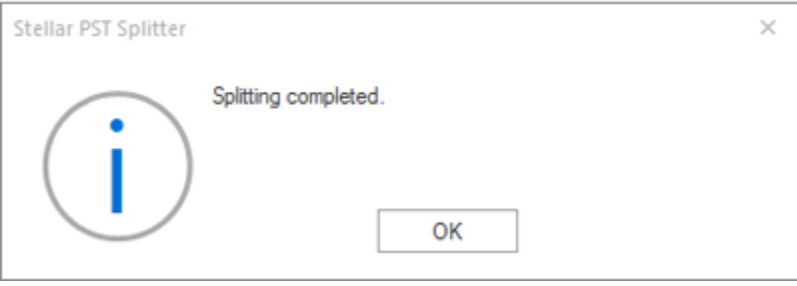

## **Create and Manage Batch Files**

**Stellar PST Splitter** provides you an option to create a batch file. A batch file contains all the information required to split PST files such as number of files selected, their location path, destination path of output file, start date, end date, processed status or any other detail as required by the process. It can be used as input file once it has been created either by user or by the application. It can also be used to review the number of files processed or to get information about selected files.

A batch file is created either by the application itself before the initiation of process or by the user to use the batch file as input to split process. When a batch file is created by the application then it has a file extension of **.DAT** and user created batch file is saved with a file extension of **.TXT**

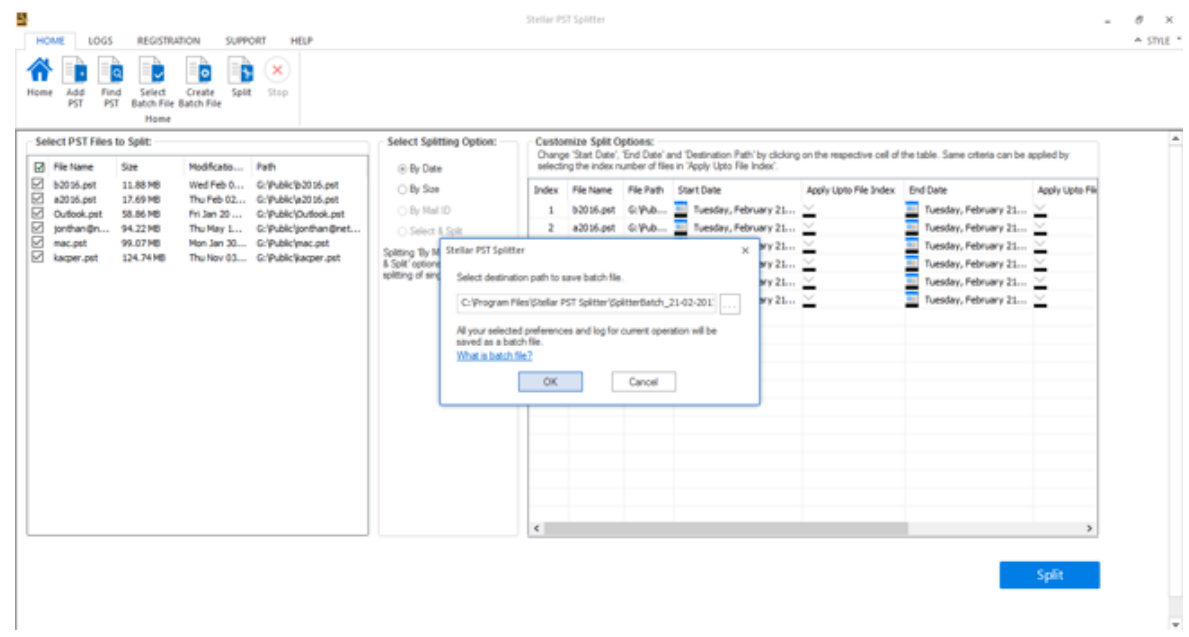

### **To create a batch file for time based splitting**

Follow the steps mentioned below to create a batch file for time based split operation:

- Open Notepad.exe
- Create a structure as given below:

First file source path;First file output destination path;First file start date;First file end date;Second file source path;Second file output destination path;Second file start date;Second file end date;

- Date must be in MM/DD/YYYY format.
- Example: C:\PST1\Test1.pst;E:\Split\_Destination1\;03/23/2000;09/05/2009;D:\PST File2\Test2.pst;D:\Split Destination2\;11/02/2001;05/28/2008;

**Note**: There should be no space between parameters, even if they are for different files as shown above. Parameters are separated by semi colons.

#### **To create a batch file for size based splitting**

Follow the steps mentioned below to create a batch file for size based split operation:

- Open Notepad.exe
- Create a structure as given below:

First file source path;First file output destination path;First file split size;Second file source path;Second file output destination path;Second file split size;

- Size must be in GB and no fraction in size is accepted. Size should be greater than 1 GB and can have a value of 2, 5, 7 and 10 GB.
- Example: C:\PST1\Test1.pst;E:\Split\_Destination1\;2;D:\PST2\Test2.pst;D:\Split\_Destination2\;7;

**Note**: There should be no space between parameters, even if they are for different files as shown above. Parameters are separated by semi colons.

#### **To use already created batch file to split PST files**

Already created batch file can be used to split multiple PST files that are either saved at different locations or are stored in a folder.

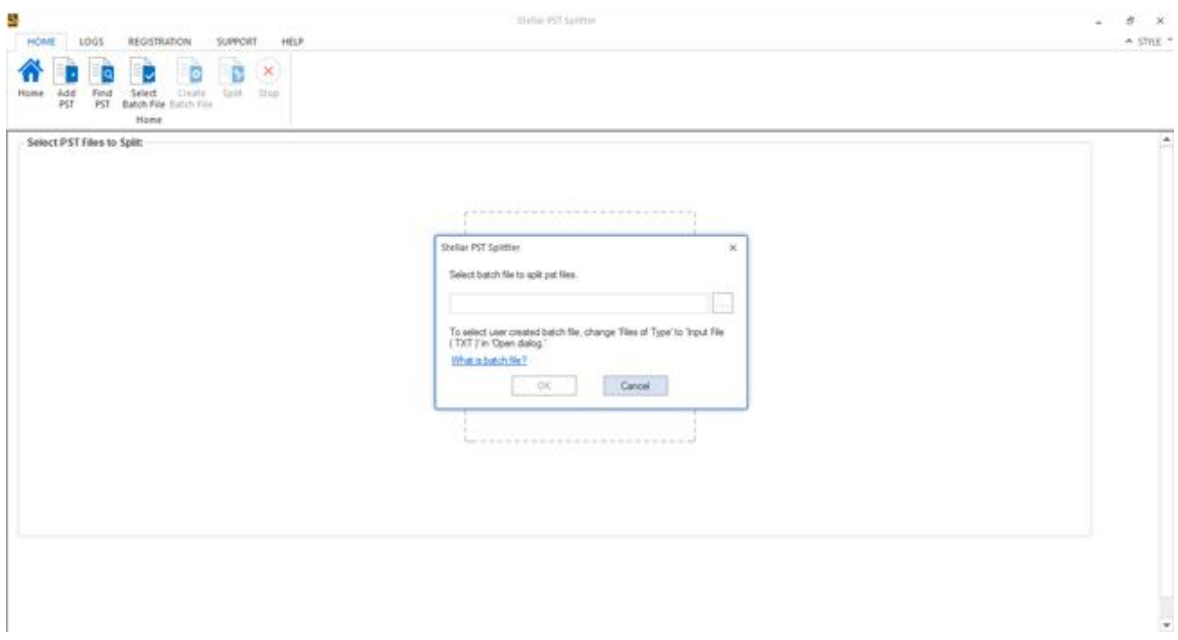

A batch file created for time based splitting can be used to split:

- Multiple PST files at different locations.
- Multiple PST files with multiple date ranges.
- Multiple PST files located in a folder.

A batch file created for size based splitting can be used to split:

- Multiple PST files at different locations.
- Multiple PST files located in a folder.

## **View and Save Log Report**

With **Stellar PST Splitter**, you can save the Log Report to analyze the split process at a later stage.

#### **To save log report:**

- From **Logs** Menu, select **Log Report**.
- A log window appears on the screen displaying the details of the splitted file(s).

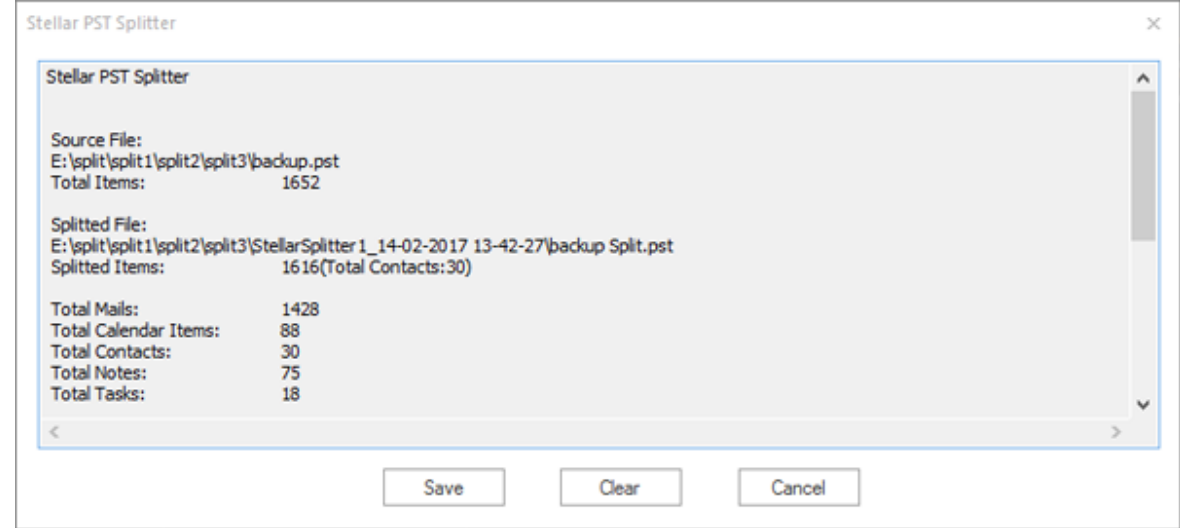

- Click **Save** button.
- In **Save Log** dialog box, click **Browse** and select the location where you want to save the log report. Click **OK**.

### **To clear log report:**

- From **Logs** Menu, select **Log Report**.
- A log window appears on the screen displaying the details of the splitted file(s).
- Click **Clear** button.

## **FAQs**

### **1. Which version of MS Outlook is supported by the software?**

The software supports PST Files made with MS Outlook 2003, 2007, 2010, 2013, 2016.

#### **2. Does the software maintain the integrity of the original PST files while splitting them?**

Yes, the software maintains the integrity of the original PST files while splitting them.

## **3. Is it necessary to have MS Outlook installed on to the system where I want to split my PST file?**

This application requires MS Outlook installed on to the system where PST file is being split.

### **4. How can Stellar PST Splitter help me search for the location of PST file in the computer?**

You can search for PST file in a specific drive or folder using **Find PST** option of the software. For more details, please refer Find PST Files topic of the help manual.

#### **5. Can I split multiple PST files stored at different locations on the basis of date?**

You can split multiple file stored at different locations. Click here to check step by step procedure to split multiple files at different locations based on date range.

### **6. Can I split multiple files stored at different locations on the basis of size?**

You can split multiple file stored at different locations. Click here to check step by step procedure to split multiple files at different locations based on size criteria.

### **7. Can I split PST file on the basis of a mail id?**

Yes, you can split a single PST file according to e-mail ids. For more details, please refer Split Single PST By Mail ID topic of the help manual.

### **8. Can I split my contacts & Calendars?**

When a PST file is split using date range, all contacts and calendar items are added to the newly created PST file.

In case where PST file is split using size criteria, contact and calendar items are added to any one of the PST file. You can find out this by checking the log of split operation.

#### **9. What is a batch file?**

A batch file keeps all the settings and inputs of user for splitting multiple files. A batch file contains all the information required to split PST files such as number of files selected, their location path, destination path of output file, start date, end date, processed status or any other detail as required by the process.

It can be used as input file once it has been created. It can also be used to review the number of files processed or to get information about selected files.

A batch file is created either by the application itself before the initiation of process or by the user to use the batch file as input to split process. When a batch file is created by the application then it has a file extension of **.DAT** and user created batch file is saved with a file extension of **.TXT**

The default location of batch file will be in Installation folder of the application.

### **10. How can I create my own batch file?**

Creating a batch file makes splitting task very easy to follow. Click here to know step by step procedure to create a batch file.

### **11. Can I create another PST file of one or more folders from my original PST file?**

It is possible to create a new PST file having only selected folders from original PST file. Click here to know step by step procedure to create PST file with one or more folders in How To section of this manual.

### **12. What is "Apply Upto File Index" and how to use it?**

"**Apply Upto File Index**" is a very useful option that allows you to select same value of a criteria for multiple files. This saves you from selecting the value for every individual file separately. You can read the complete procedure of splitting PST files based on **Apply Upto File Index** in Split Multiple PST Files section of this manual.

### **13. Can we save process log?**

Yes, **Stellar PST Splitter** gives you option to save log report of the process.

### **To save log report:**

- From **Logs** Menu, select **Log Report**.
- In **Save Log** dialog box, select the location where you want to save the log report. Click **OK**.

# **Legal Notices**

### **Copyright**

**Stellar PST Splitter** software, accompanied user manual and documentation are copyright of Stellar Information Technology Private Limited with all rights reserved. Under the copyright laws, this user manual cannot be reproduced in any form without the prior written permission of Stellar Information Technology Private Limited. No Patent Liability is assumed, however, with respect to the use of the information contained herein.

## **Copyright © Stellar Information Technology Private Limited. All rights reserved.**

### **Disclaimer**

The Information contained in this manual, including but not limited to any product specifications, is subject to change without notice.

**STELLAR INFORMATION TECHNOLOGY PRIVATE LIMITED PROVIDES NO WARRANTY WITH REGARD TO THIS MANUAL OR ANY OTHER INFORMATION CONTAINED HEREIN AND HEREBY EXPRESSLY DISCLAIMS ANY IMPLIED WARRANTIES OF MERCHANTABILITY OR FITNESS FOR ANY PARTICULAR PURPOSE WITH REGARD TO ANY OF THE FOREGOING STELLAR INFORMATION TECHNOLOGY PRIVATE LIMITED ASSUMES NO LIABILITY FOR ANY DAMAGES INCURRED DIRECTLY OR INDIRECTLY FROM ANY TECHNICAL OR TYPOGRAPHICAL ERRORS OR OMISSIONS CONTAINED HEREIN OR FOR DISCREPANCIES BETWEEN THE PRODUCT AND THE MANUAL. IN NO EVENT SHALL STELLAR INFORMATION TECHNOLOGY PRIVATE LIMITED, BE LIABLE FOR ANY INCIDENTAL, CONSEQUENTIAL SPECIAL, OR EXEMPLARY DAMAGES, WHETHER BASED ON TORT, CONTRACT OR OTHERWISE, ARISING OUT OF OR IN CONNECTION WITH THIS MANUAL OR ANY OTHER INFORMATION CONTAINED HEREIN OR THE USE THEREOF.**

### **Trademarks**

**Stellar PST Splitter®** is a registered trademark of Stellar Information Technology Private Limited.

Windows 7®, Windows 8®, Windows 8.1®, Windows 10® are registered trademarks of Microsoft® Corporation Inc.

All Trademarks Acknowledged.

All other brands and product names are trademarks or registered trademarks of their respective companies.

## **License Agreement - Stellar PST Splitter**

## **License Agreement - Stellar PST Splitter**

Stellar PST Splitter Copyright © Stellar Information Technology Private Limited. INDIA [www.stellarinfo.com](http://www.stellarinfo.com/) All rights reserved. All product names mentioned herein are the trademarks of their respective owners. This license applies to the standard-licensed version of Stellar PST Splitter.

## **Your Agreement to this License**

You should carefully read the following terms and conditions before using, installing or distributing this software, unless you have a different license agreement signed by Stellar Information Technology Private Limited.

If you do not agree to all of the terms and conditions of this License then do not copy, install, distribute or use any copy of Stellar PST Splitter with which this License is included, you may return the complete package unused without requesting an activation key within 30 days after purchase for a full refund of your payment.

The terms and conditions of this License describe the permitted use and users of each Licensed Copy of Stellar PST Splitter. For purposes of this License, if you have a valid single-user license, you have the right to use a single Licensed Copy of Stellar PST Splitter. If you or your organization has a valid multiuser license, then you or your organization has the right to use up to a number of Licensed Copies of Stellar PST Splitter equal to the number of copies indicated in the documents issued by Stellar when granting the license.

## **Scope of License**

Each Licensed Copy of Stellar PST Splitter may either be used by a single person or used nonsimultaneously by multiple people who use the software personally installed on a single workstation. This is not a concurrent use license.

All rights of any kind in Stellar PST Splitter, which are not expressly granted in this license, are entirely and exclusively reserved to and by Stellar Information Technology Private Limited. You shall not rent, lease, modify, translate, reverse engineer, decompile, disassemble or create derivative works based on Stellar PST Splitter nor permit anyone else to do so. You shall not make access to Stellar PST Splitter available to others in connection with a service bureau, application service provider or similar business nor permit anyone else to do so.

## **Warranty Disclaimers and Liability Limitations**

Stellar PST Splitter and all accompanying software, files, data and materials are distributed and provided AS IS and with no warranties of any kind, whether expressed or implied. You acknowledge that good data processing procedure dictates that any program including Stellar PST Splitter must be thoroughly tested with non-critical data before there is any reliance on it and you hereby assume the entire risk of all use of the copies of Stellar PST Splitter covered by this License. This disclaimer of warranty constitutes an essential part of this License. In addition, in no event does Stellar authorize you or anyone else to use Stellar PST Splitter in applications or systems where its failure to perform can reasonably be expected to result in a significant physical injury or in loss of life. Any such use is entirely at your own risk and you would not hold Stellar responsible for any and all claims or losses relating to such unauthorized use.

In no event shall Stellar Information Technology Private Limited or its suppliers be liable for any special, incidental, indirect, or consequential damages whatsoever (including, without limitation, damages for loss of business profits, business interruption, loss of business information, or any other pecuniary loss) arising out of the use of or inability to use the software product or the provision of or failure to provide support services, even if Stellar Information Technology Private Limited has been advised of the possibility of such damages. In any case, Stellar Information Technology Private Limited's entire liability under any provision shall be limited to the amount actually paid by you for the software product.

## **General**

This License is the complete statement of the agreement between the parties on the subject matter and merges and supersedes all other or prior understandings, purchase orders, agreements and arrangements. This License shall be governed by the laws of the State of Delhi, India. Exclusive jurisdiction and venue for all matters relating to this License shall be in courts and fora located in the State of Delhi, India and you consent to such jurisdiction and venue. There are no third party beneficiaries of any promises, obligations or representations made by Stellar herein. Any waiver by Stellar of any violation of this License by you shall not constitute nor contribute to a waiver by Stellar of any other or future violation of the same provision or any other provision of this License.

**Copyright © Stellar Information Technology Private Limited. All rights reserved.**

## **About Stellar**

**Stellar Data Recovery** is a global leader in providing data recovery, data migration and data erasure solutions for the past two decades. **Stellar Data Recovery** is a customer centric, critically acclaimed, global data recovery, data migration & erasure solutions provider with cost effective solutions available for large corporates, SMEs & Home Users. **Stellar Data Recovery** is headquartered in New Delhi, India and has a strong presence across USA, Europe & Asia.

## **Product line:**

### **Data Recovery**

A widest range of data recovery software that helps you recover your valued data lost after accidental format, virus problems, software malfunction, file/directory deletion, or even sabotage!. [More Info >>](http://www.stellarinfo.com/disk-recovery.htm)

### **File Recovery**

The most comprehensive range of file undelete and unerase software for Windows and MS office repair tools. [More Info >>](http://www.stellarinfo.com/undelete.htm)

### **E-mail Recovery**

A wide range of mail recovery, mail repair and mail conversion applications for MS Outlook, MS Outlook Express and MS Exchange useful in instances of data loss due to damages and corruption of E-mail. [More Info >>](http://www.stellarinfo.com/mail-recovery.htm)

### **Data Protection**

A wide range of Prevent Data Loss, Data backup and Hard Drive Monitoring Applications to ensure complete data protection against hard drive crash. [More Info >>](http://www.stellarinfo.com/prevent-dataloss.htm)

### **Data Sanitization**

Data cleanup and file eraser utility can delete selected folders, groups of files, entire logical drives, System Traces & Internet traces. Once the data have been removed using Stellar Wipe - Data File eraser utility, it is beyond recovery limits of any Data Recovery Software or utility. [More Info >>](http://www.stellarinfo.com/prevent-dataloss.php)

### **Data Erasure**

Stellar Data Erasure software under the brand BitRaser help businesses & consumers permanently erase confidential data beyond the scope of data recovery. You can perform high speed bulk data erasure & generate erasure certificates for audit trail purpose.

BitRaser supports 24 International data erasure standards. [More Info >>](http://www.stellarinfo.com/data-erasure/data-eraser-windows.php)

For more information about us, please visit [www.stellarinfo.com.](http://www.stellarinfo.com/)